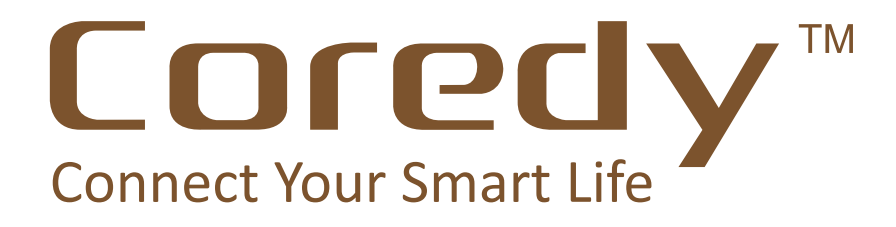

# USER MANUAL  $V4.02$

# **Coredy AC1200 High-Power Router Model RT1200**

# **Table of Contents**

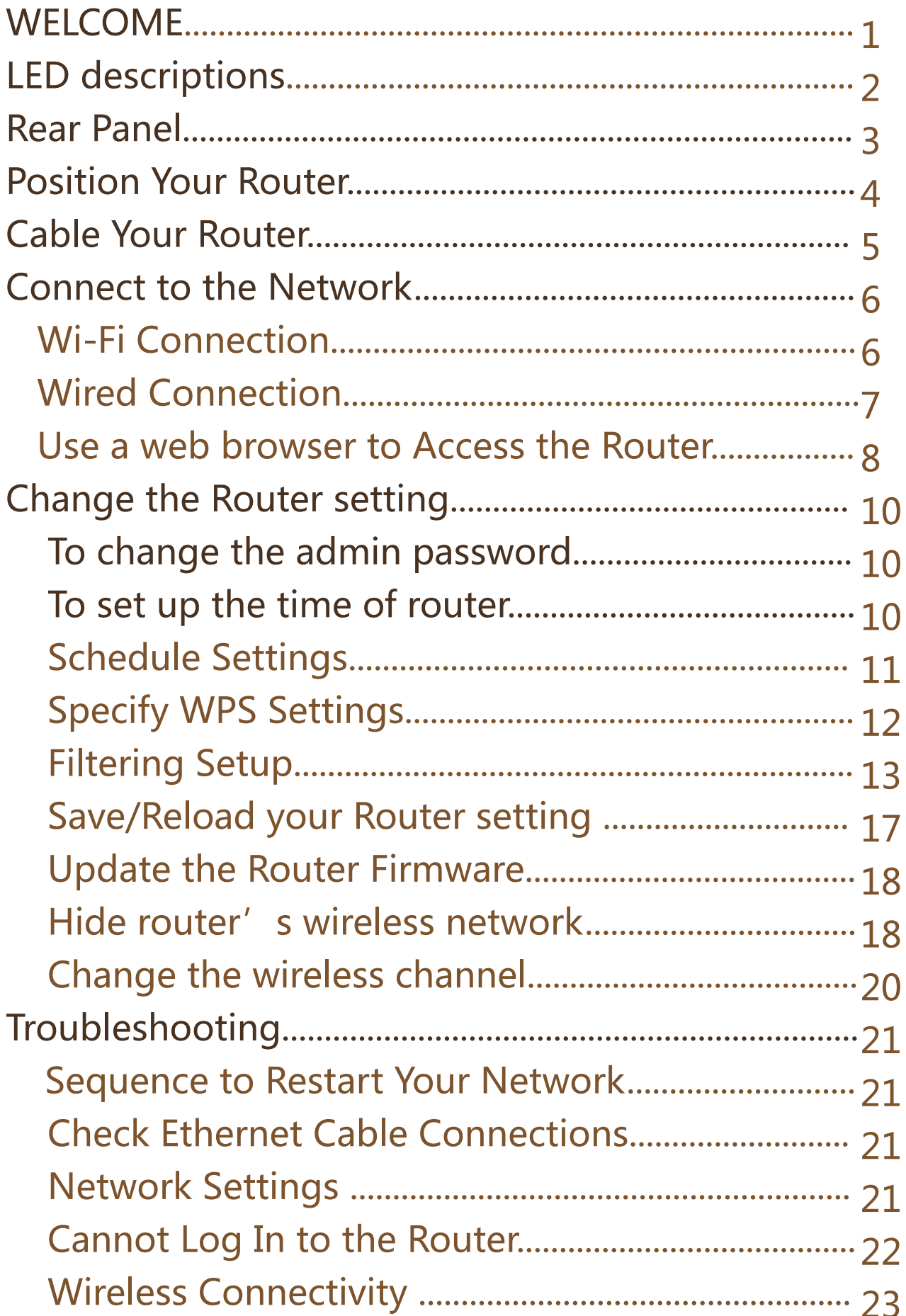

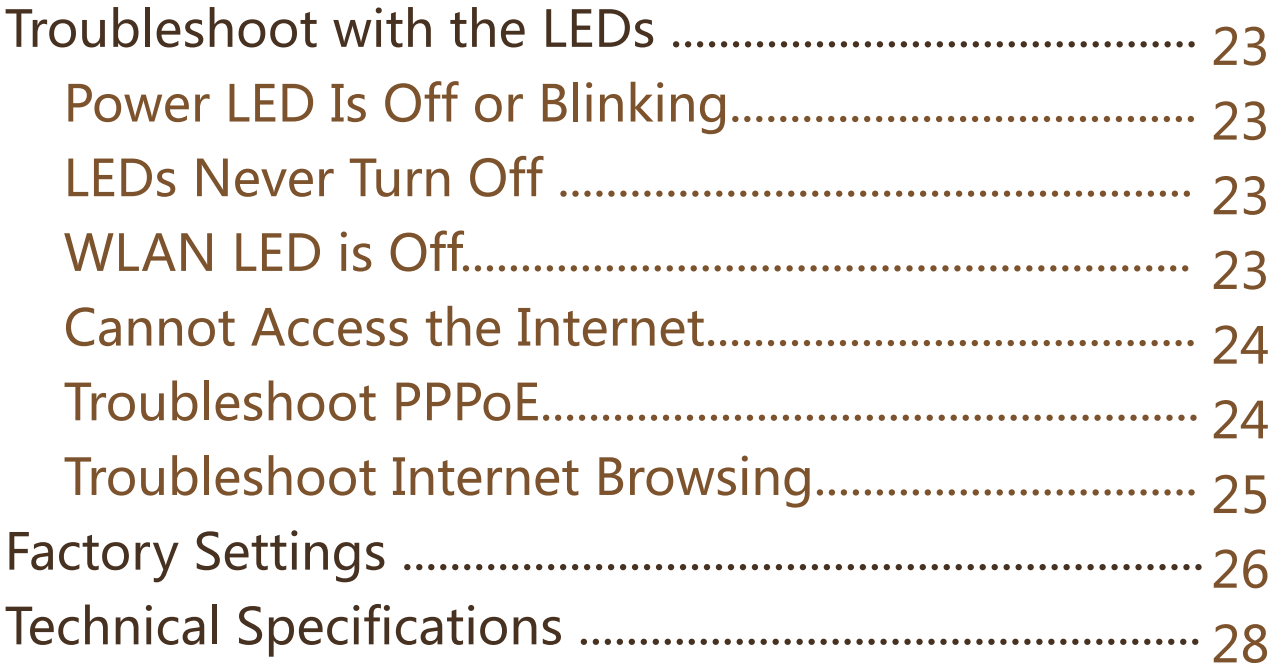

# **WELCOME**

The Coredy RT1200 Dual Band WiFi Router support the next generation WiFi 802.11ac standard. Backward compatible with 802.11 a/n/g/b devices. Supports up to 1167Mbps bandwith: 2.4 GHz (up to 300Mbps ) and 5GHz (up to 867Mbps). Four High-Power external Antenns providing better performance, wider coverage, higher transmission rates and stability.

## **Package Contents:**

Coredy RT1200 Dual Band WiFi Router x 1 RJ-45 Networking Cable x 1 **Power Adapter x 1** Quick Installation Guide x 1 User Manual x 1

# **Top and Front Panels**

The router has status LEDs on top

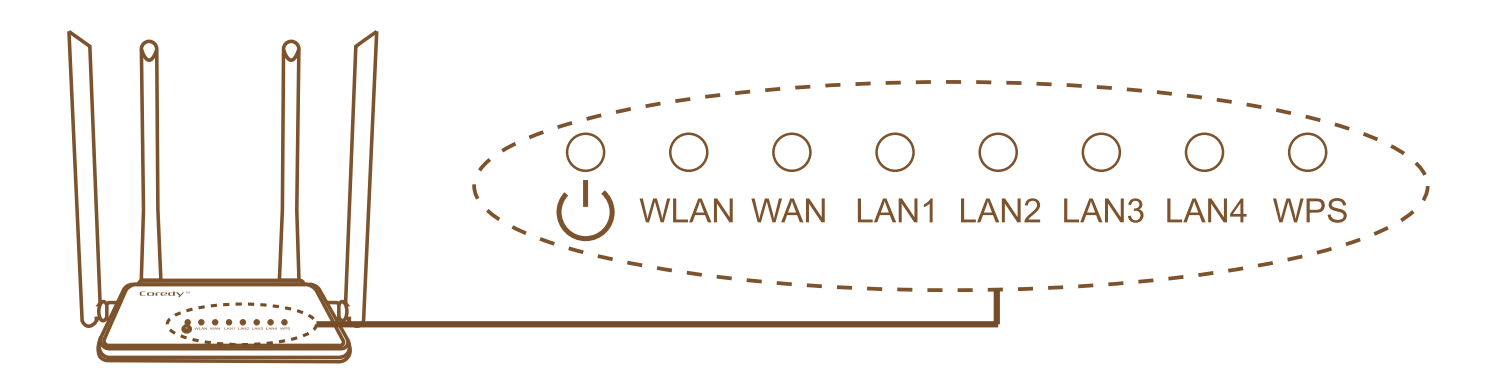

### **LED** descriptions

ı

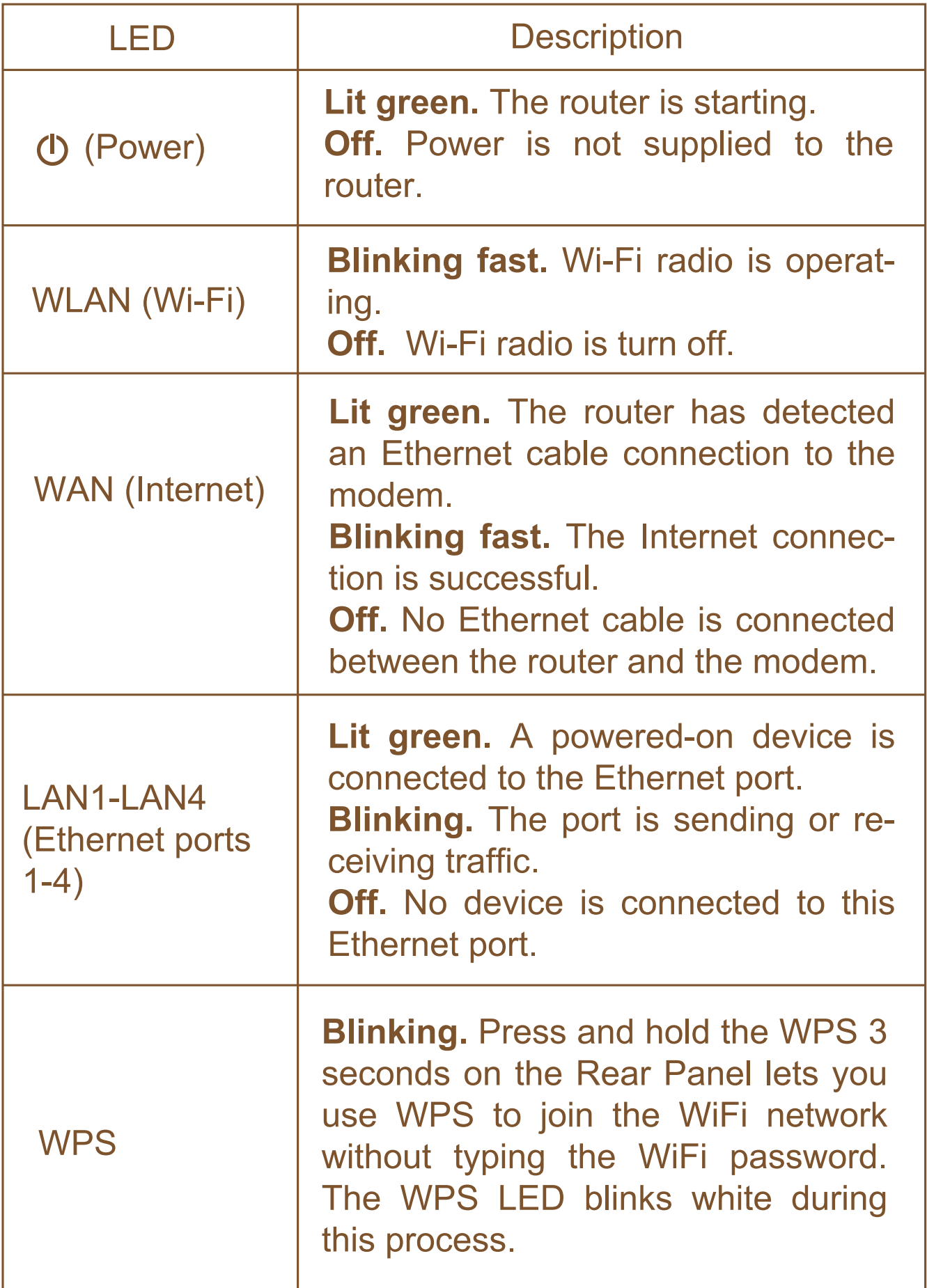

## **Rear Panel**

The rear panel has the connections and buttons shown in the following figure.

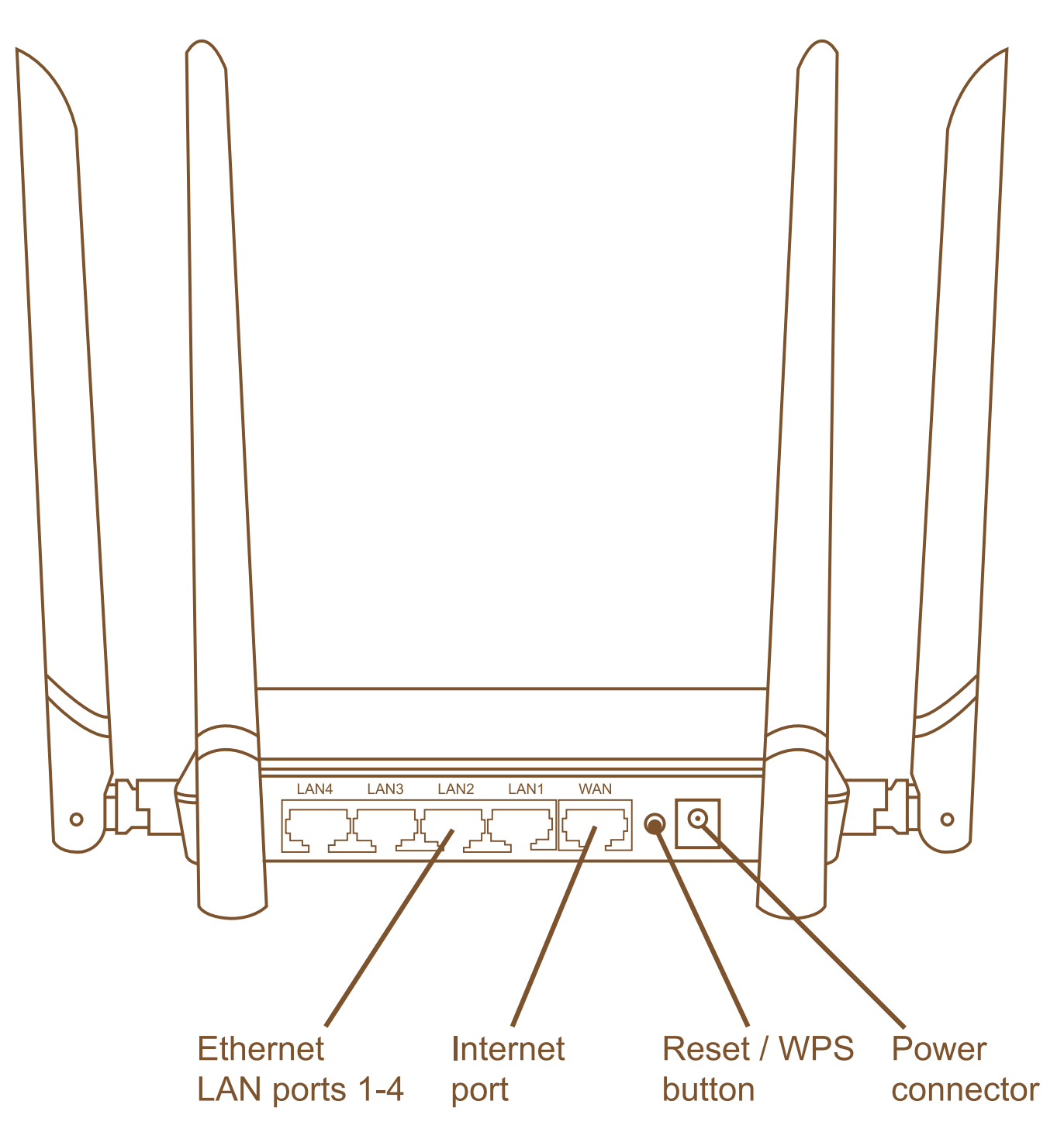

# **Position Your Router**

The router lets you access your network anywhere within the operating range of your wireless network. However, the operating distance or range of your wireless connection can vary significantly depending on the physical placement of your router.

- 1. Place your router near the center of the area where your computers and other devices operate, and within line of sight to your wireless devices.
- 2. Make sure that the router is within reach of an AC power outlet and near Ethernet cables for wired computers.
- 3. Place the router in an elevated location, minimizing the number walls and ceilings between the router and your other devices
- 4. Place the router away from electrical devices such as these:
	- •Ceiling fans
	- •Home security systems
	- •Microwaves
	- •Computers
	- **.Base of a cordless phone**
	- .2.4 GHz cordless phone
- 5. Place the router away from large metal surfaces, large glass surfaces, and insulated walls such as these:
	- .Solid metal door
	- •Aluminum studs
	- •Fish tanks
	- •Mirrors
	- **•Brick**
	- •Concrete

6. (Optional) If you have adjacent access points, use different radio frequency channels to reduce interference.

# **Cable Your Router**

The following image shows how to cable your router:

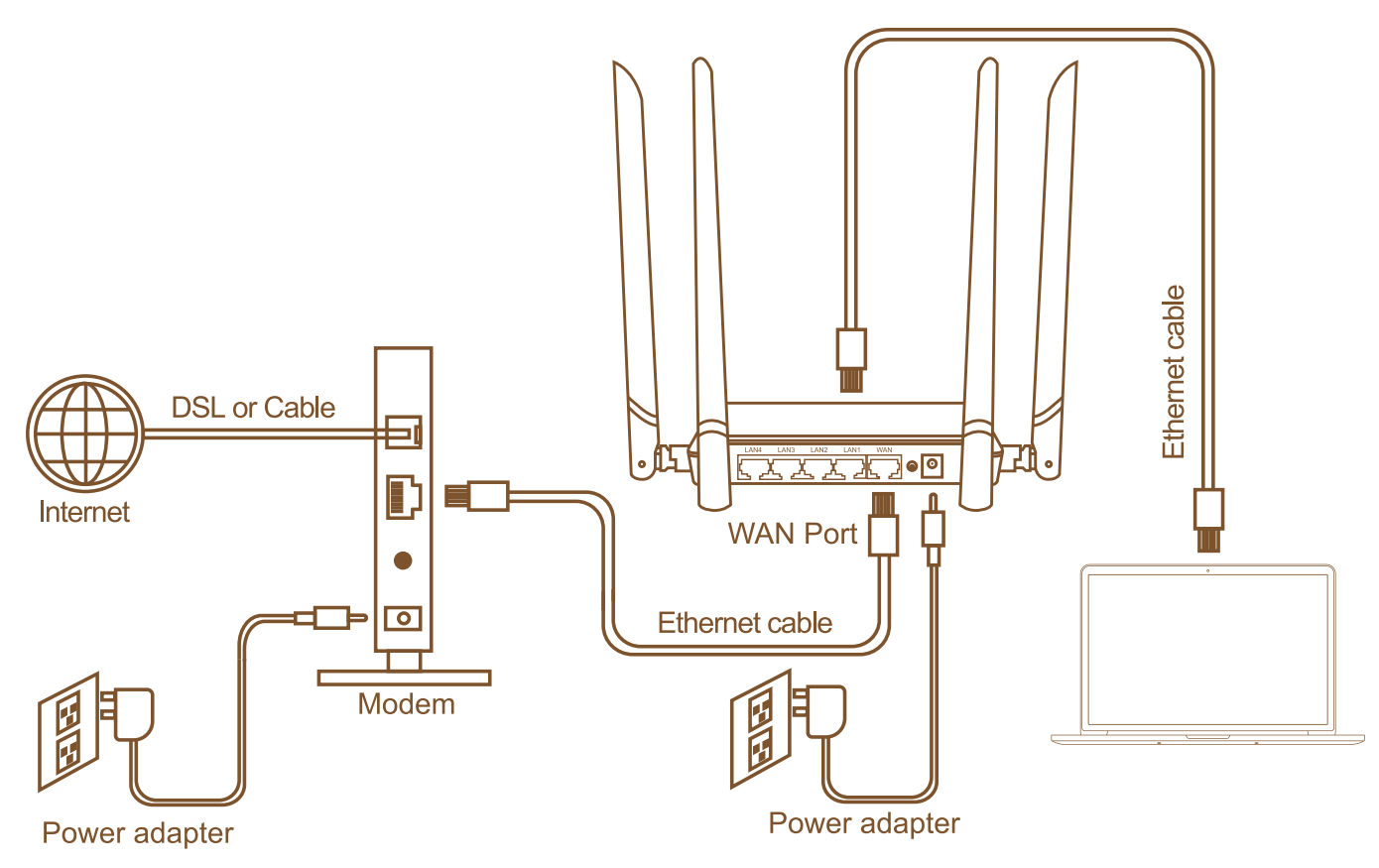

To cable your router:

- 1. Unplug your modem's power, leaving the modem connected to the wall jack for your Internet service. If your modem has a battery backup, remove the battery.
- 2. Plug in and turn on your modem. If your modem has a battery backup, replace the battery.
- 3. Connect your modem to the Internet port of your router with the Ethernet cable that came with your router.
- 4. Connect the power adapter to your router and plug the power adapter into an outlet.
- 5. The power LED lights green and then WLAN LED stars blinking when the router is ready.

# **Connect to the Network**

## **WiFi Connection**

You can connect to the router's WiFi network with the smart phone or wireless device.

Connect with the smart phone:

- 1. Make sure that the router has power (its Power LED is lit).
- 2. On your smart phone or wireless device, find and select the WiFi network of "Coredy RT1200\_2.4G".
- 3. Join the WiFi network.

Your wireless device connects to the WiFi network.

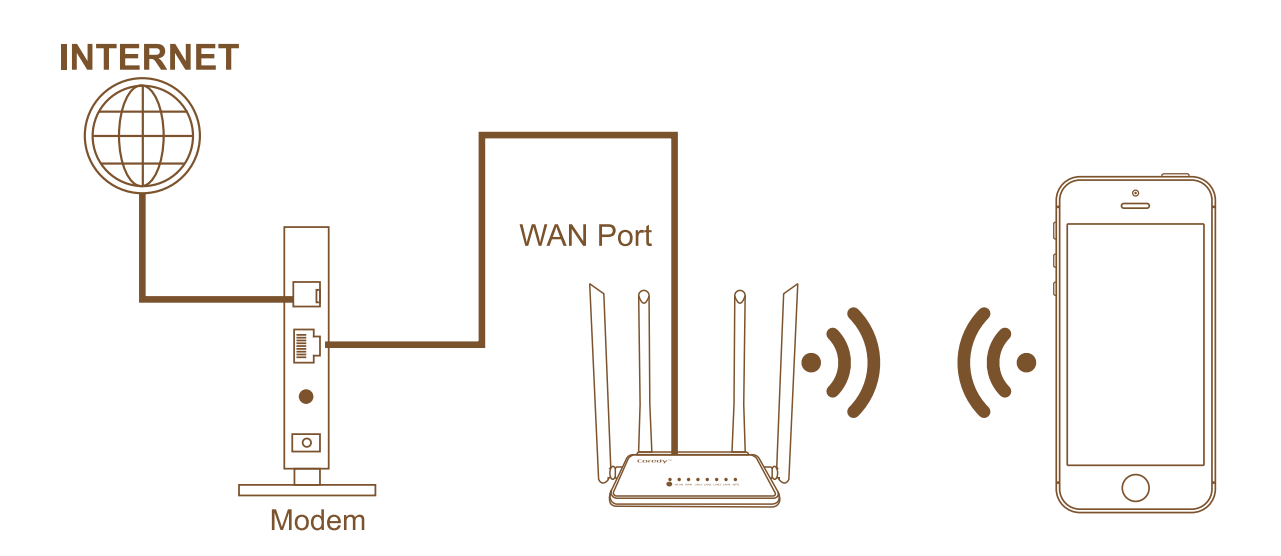

# **Wired Connection**

You can connect to the router's network through a wired or WiFi connection. If you set up your computer to use a static IP address, change the settings so that it uses Dynamic Host **Configuration Protocol (DHCP).** 

To connect your computer to the router with an Ethernet cable

- 1. Make sure that the router has power (its Power LED is lit).
- 2. Connect an Ethernet cable to an Ethernet port on your computer.
- 3. Connect the other end of the Ethernet cable to one of the numbered Ethernet ports.

Your computer connects to the local area network (LAN). A message might display on your computer page to notify you that an Ethernet cable is connected.

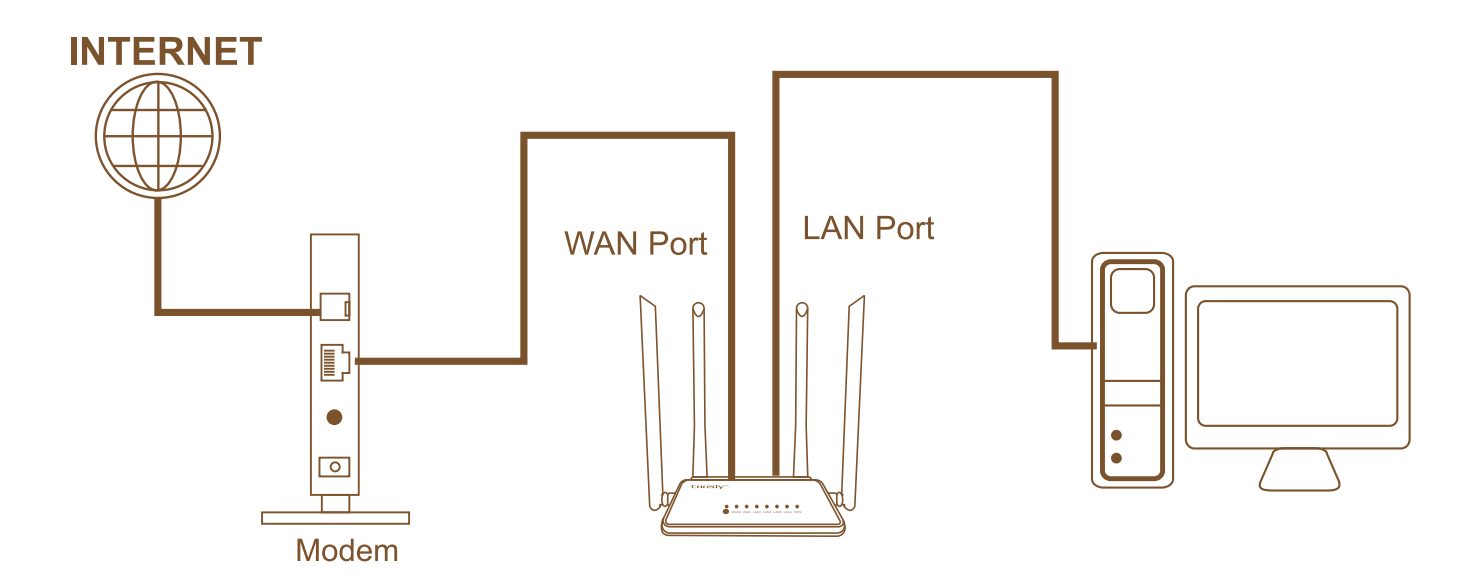

## Use a web browser to Access the Router

When you connect to the network (either with WiFi or with an Ethernet cable), you can use a web browser to access the router to view or change its settings.

1. Launch a web browser, enter http://192.168.0.1/ or http://rt.setup/ in the address field of the web browser. When prompted, enter admin for the user name and admin for the password.

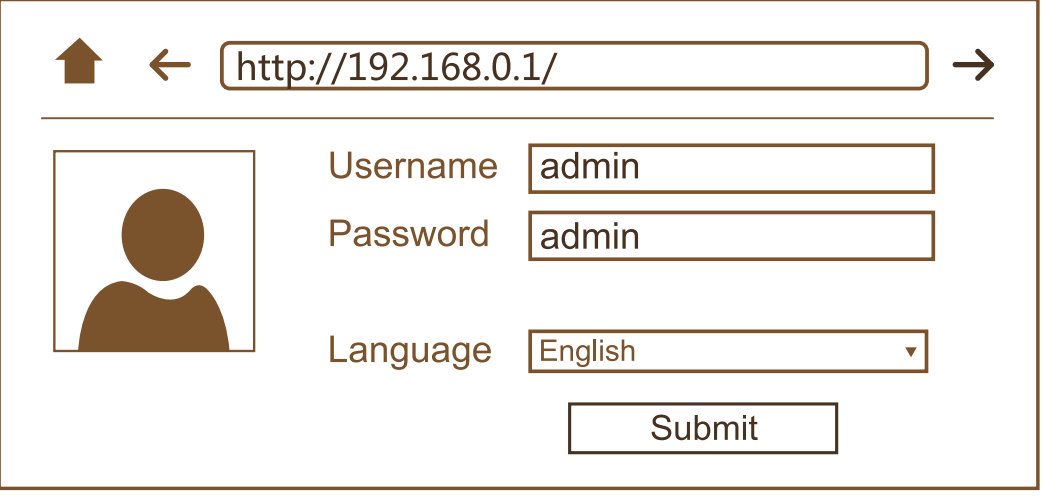

2. Click the Router in the Mode Wizard field.

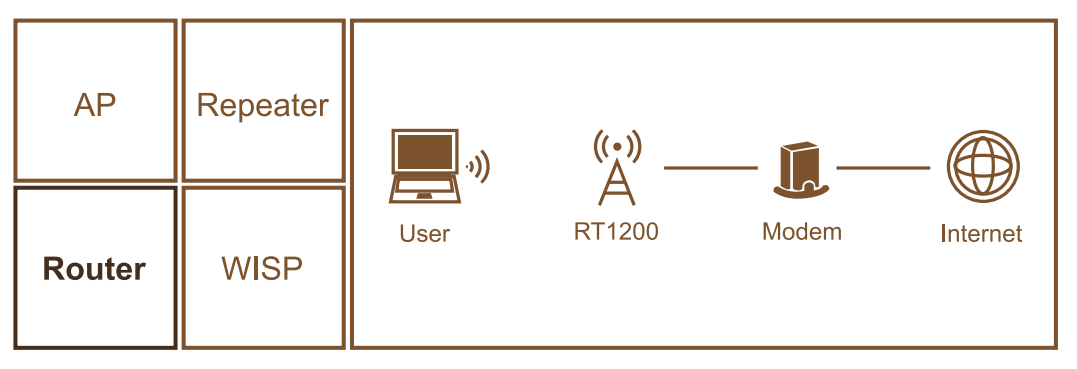

3. Before starting connect to the internet, you might need the following information to set up your router, if you cannot locate this information, contact your internet service provider (ISP) to provide it.

. The ISP configuration information for your DSL account **.DSL login name and password** 

.Dynamic IP or static IP address settings (special deployment by ISP; this setting is rare)

If your ISP provides you the DSL details, Select PPPoE (DSL/Cable Modem Dial-UP), enter the DSL user name and password, select the Security Type as "WPA/WPA2 Mixed" (recommended) and set the Wi-Fi Network password in "Wi-Fi Key" field, click apply.

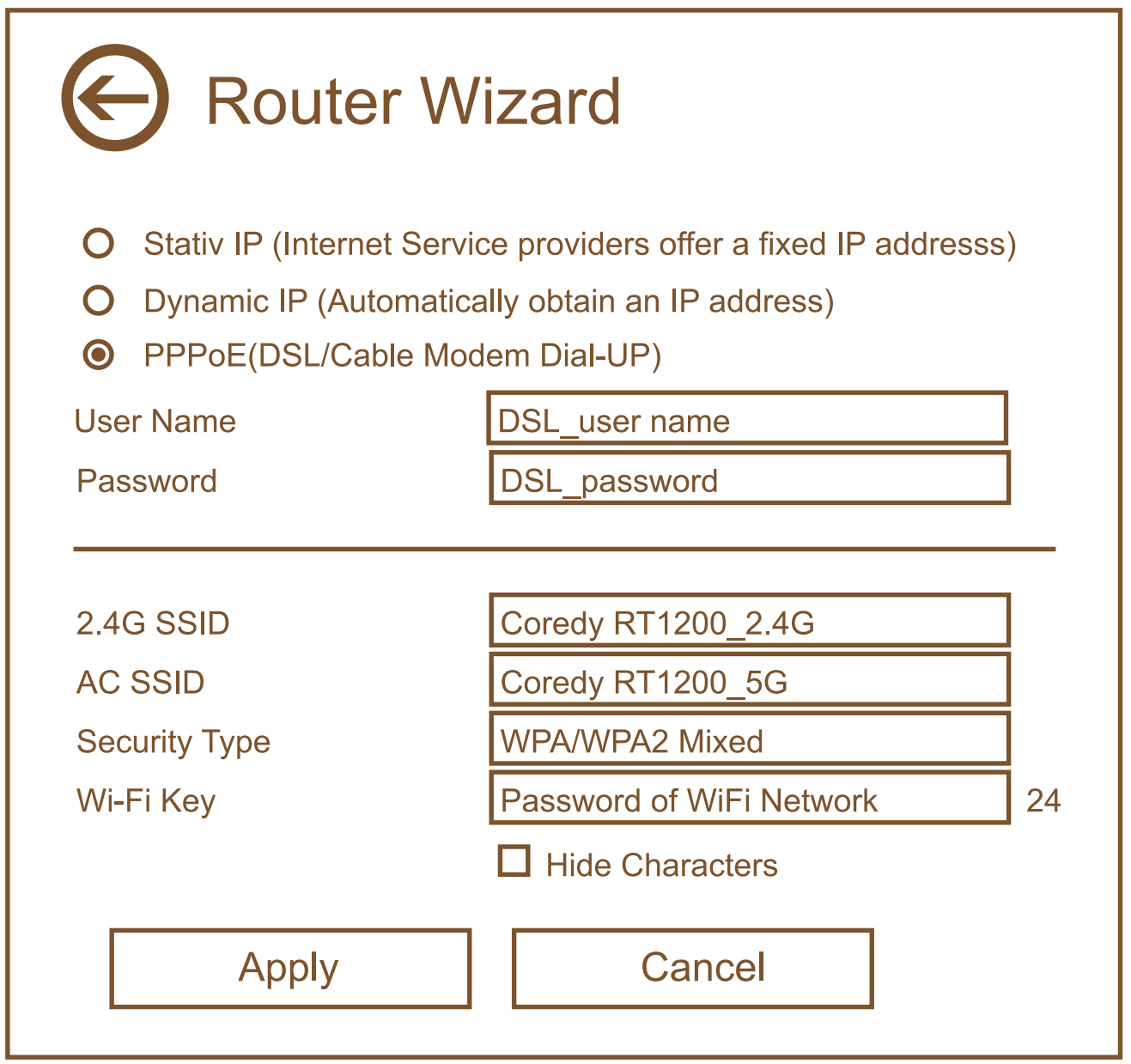

# **Change the router setting**

# To change the admin password.

- 1. Launch a web browser.
- 2. Enter http://192.168.0.1/ or http://rt.setup/ in the address field of the browser, a login screen displays.
- 3. Enter admin for the user name and admin for the password. The BASIC Home screen displays.
- 4. Select "Password Settings" The BASIC Home screen displays.
- 5. Type your new password twice.
- 6. Click the Apply button, Your changes are saved.

If you forget your password, Hold the Reset button on the back of the router for 10 seconds.

#### To set up the time of router.  $2<sup>1</sup>$

Set up the time and time zone of the router

- 1. Launch a web browser from a computer or WiFi device that is connected to the network.
- 2. Enter http://192.168.0.1/ or http://rt.setup/, a login window displays.
- 3. Enter the router user name and password. The BASIC Home page displays.
- 4. Select the Time Zone Settings.

5. Enter the Current Date and Current Time in field, click Apply.

#### **Schedule Settings**  $\bf{3}$

You can use this feature to turn off the internet connection from your router at times when you do not need a internet connection. For example, you might turn it off for the weekend if you leave town.

- 1. Launch a web browser from a computer or WiFi device that is connected to the network.
- 2. Enter http://192.168.0.1/ or http://rt.setup/, a login window displays.
- 3. Enter the router user name and password. The BASIC Home page displays.
- 4. Select Wireless Settings > Schedule Settings.
- 5. Click Enable, use the lists, radio buttons, and check boxes to set up a period during which you want to turn off the internet connection, Click Apply.
- 6. Delete or Disable the Schedule settings to turn off the schedule feature, click apply.

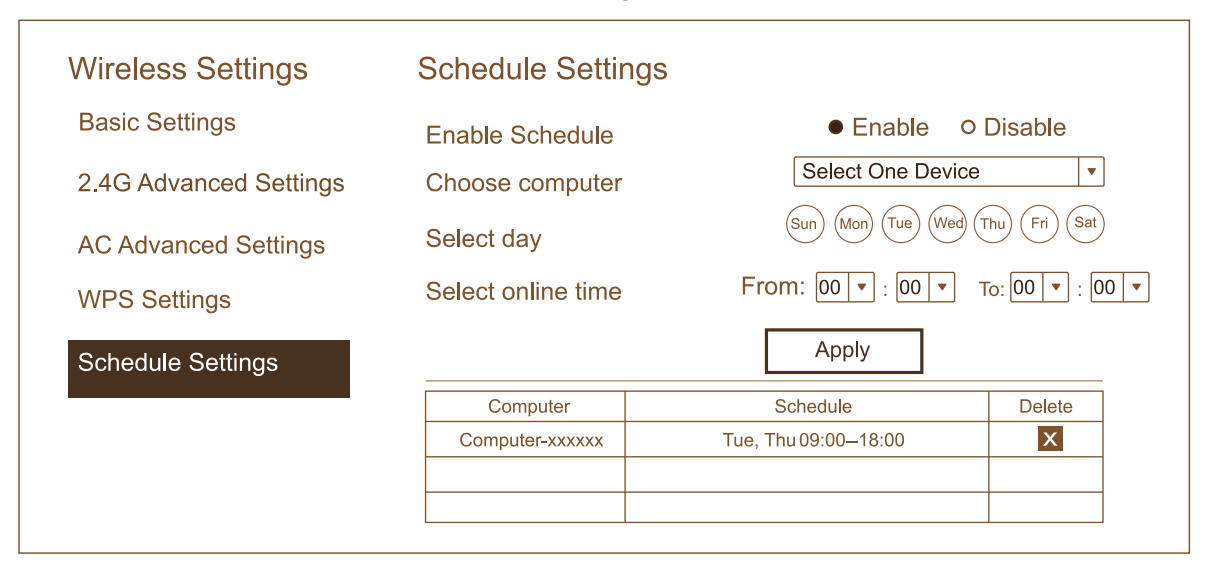

#### **Specify WPS Settings** 4

Wi-Fi Protected Setup (WPS) lets you join the WiFi network without typing the WiFi password.

## **Method 1 to specify WPS Settings:**

- 1. press and hold the WPS button 3 seconds.
- 2. the WPS LED on the top of router will start blinking.
- 3. Start your device's WPS function to join the WiFi network.

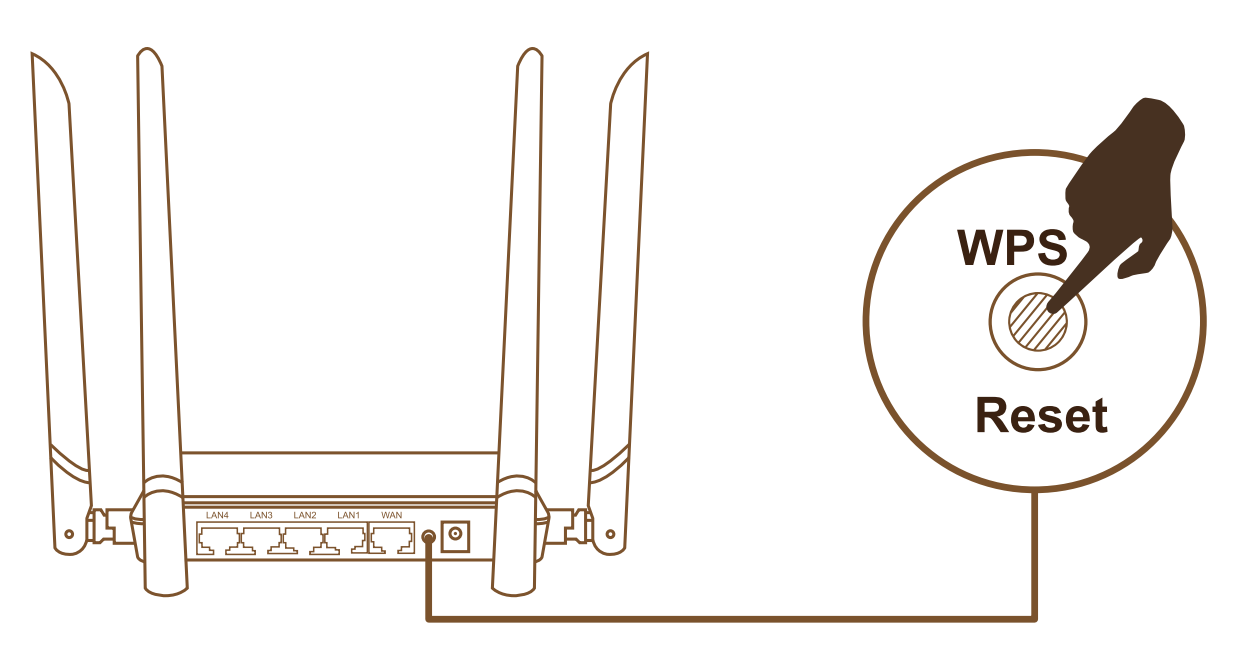

## **Method 2 to specify WPS Settings:**

- 1. Launch a web browser.
- 2. Enter http://192.168.0.1/ or http://rt.setup/ in the address field of the browser, a login screen displays.
- 3. Enter admin for the user name and admin for the password.
- 4. Select "WPS Settings", by default the WPS function is enable.

The Router's PIN field displays the PIN that you use on a registrar (for example, from the Network Explorer on a Vista Windows computer) to configure the router's wireless settings through WPS.

- 5. Click the Start button to start WPS, the WPS LED on the top of router will start blinking.
- 6. Start your device's WPS function to join the WiFi network.

#### **Filtering Setup**  $5<sup>1</sup>$

### **Allow or Block Access to Your Network**

You can use Filtering Setup to block access to your network.

To set up Filtering Setup:

- 1. Launch a web browser from a computer or WiFi device that is connected to the network.
- 2. Enter http://192.168.0.1/ or http://rt.setup/, a login window displays.
- 3. Enter the router user name and password. The BASIC Home page displays.
- 4. Select Advance Settings > Filtering Setup > Mac Filter.

The Filtering Setup page displays.

- 5. Select the Mac Filter Enable check box
- 6. Select the Device ComboBox, then select the "Action" ComboBox for an access rule, "Comment" is Optional.

Drop: This rule is block the device you selected to access your network.

Accept: This rule is accept the device you selected to access your network.

7. Click the Apply button.

Your changes take effect.

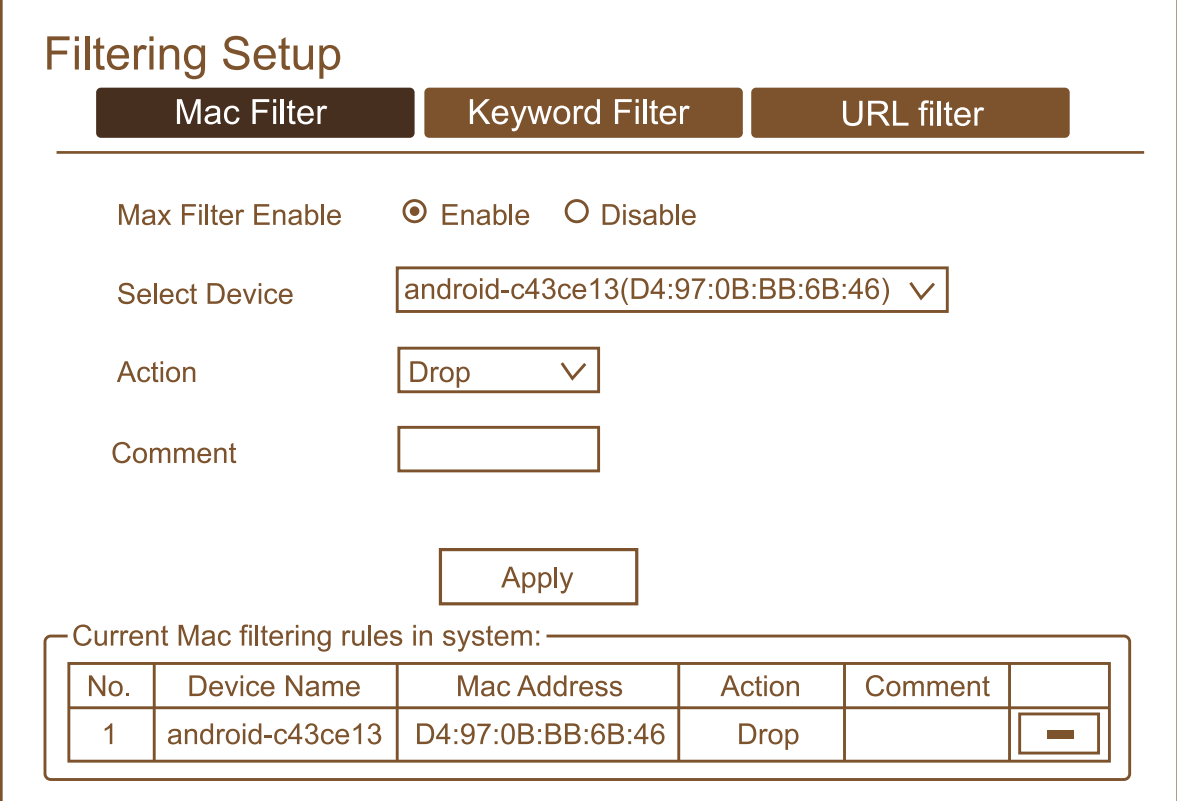

## **Use Keywords to Block Internet Sites**

- 1. Launch a web browser from a computer or WiFi device that is connected to the network.
- 2. Enter http://192.168.0.1/ or http://rt.setup/, a login window displays.
- 3. Enter the router user name and password. The BASIC Home page displays.
- 4. Select Advance Settings > Filtering Setup > Keyword Filter.

5. In the Keyword field, enter a keyword or domain that you want to block.

For example:

•Specify "sports" to block http://sports.yahoo.com

.Specify ".com" if you want to allow only sites with domain suffixes such as .edu or .gov.

```
.Enter a period (.) to block all Internet browsing
access.
```
6. Click the Add button.

Keyword blocking takes effect after few seconds.

7. Select the Keyword you added, then click "Delete" button to remove it from list.

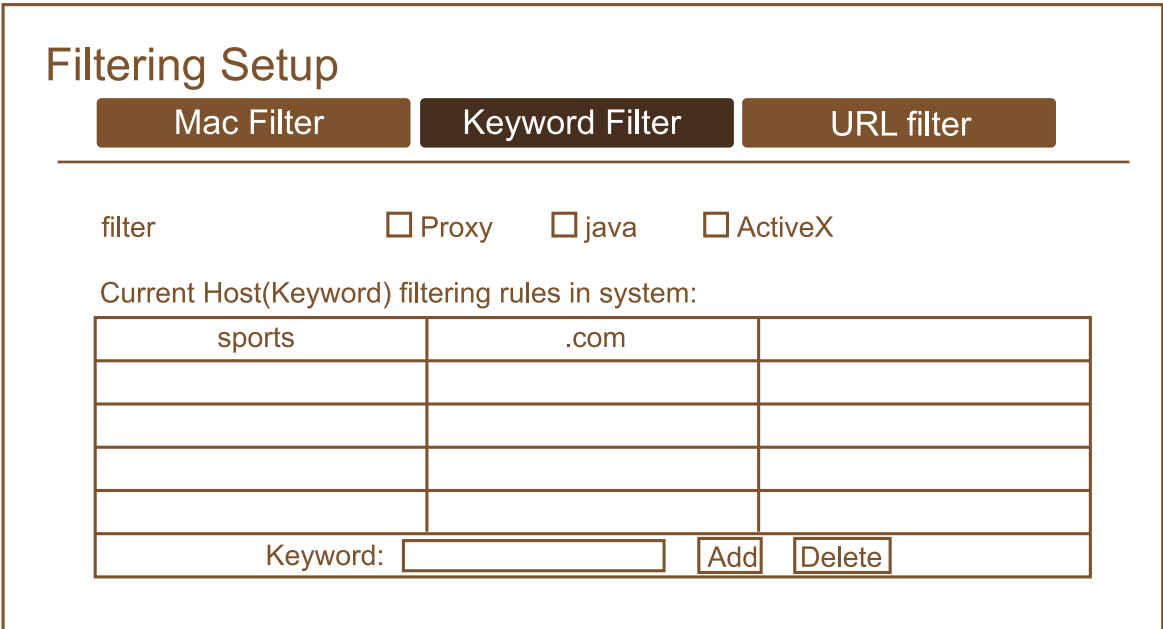

## **Block Internet Sites**

- 1. Launch a web browser from a computer or WiFi device that is connected to the network.
- 2. Enter http://192.168.0.1/ or http://rt.setup/, a login window displays.
- 3. Enter the router user name and password. The BASIC Home page displays.
- 4. Select Advance Settings > Filtering Setup > URL **Filter.**
- 5. In the URL field, enter a website address that you want to block. For example: •Specify www.yahoo.com block to http://www.yahoo.com
- 6. Click the Add button. Internet sites blocking takes effect after few seconds.
- 7. Select the website address you added, then click "Delete" button to remove it from list.

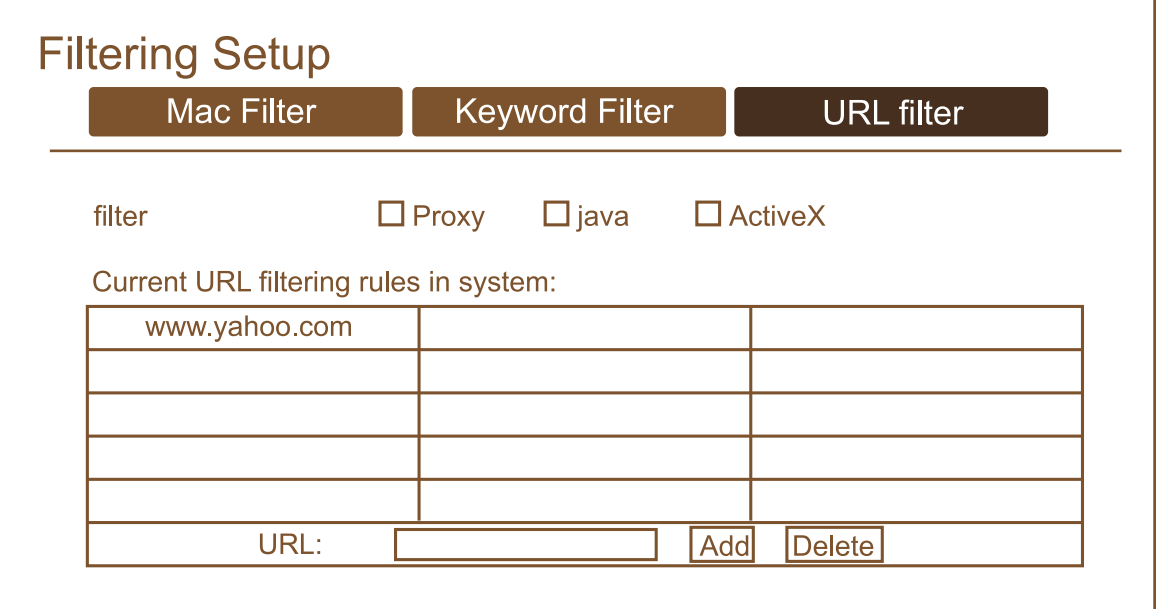

#### **Save/Reload your Router setting** 6

You can use this feature to save your router's setting and reload it easy when you reset the router to factory setting or update the router firmware.

- 1. Launch a web browser.
- 2. Enter http://192.168.0.1/ or http://rt.setup/ in the address field of the browser, a login screen displays.
- 3. Enter admin for the user name and admin for the password. The BASIC Home screen displays.
- 4. Select Save/Reload Setting.
- 5. Click the Save button to save the current setting and click browse and upload to reload the saved setting.

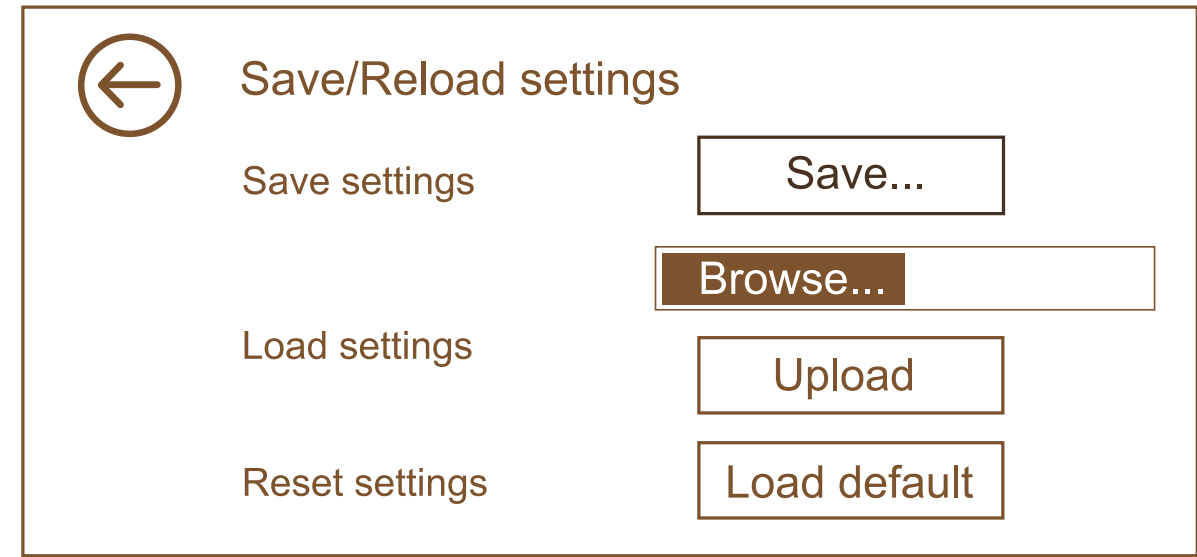

#### **Update the Router Firmware** 7

The router firmware (routing software) is stored in flash memory. You might check if new firmware is available at www.coredytech.com and to update your product.

- 1. Launch a web browser.
- 2. Enter http://192.168.0.1/ or http://rt.setup/ in the address field of the browser, a login screen displays.
- 3. Enter admin for the user name and admin for the password. The BASIC Home screen displays.
- 4. Select Upgrade Firmware.
- 5. Select a firmware file and click upload.

#### **WARNING:**

To avoid the risk of corrupting the firmware, do not interrupt the upgrade. For example, do not close the browser, click a link, or load a new page. Do not turn off the router.

#### **Hide router's wireless network** 8

You can hide the wireless network that which is hidden and does not display in your wireless client's scanning list, other people cannot join the wireless network if they don't know your wireless network SSID name exactly. for example, the Wi-Fi thief could not using your wireless network even they know your Wi-Fi Password.

- 1. Launch a web browser.
- 2. Enter http://192.168.0.1/ or http://rt.setup/ in the address field of the browser, a login screen displays.
- 3. Enter admin for the user name and admin for the password.

The BASIC Home screen displays.

- 4. Select Wireless Settings > Broadcast SSID.
- 5. Select the Disable check box to hide the wireless network
- 6. Change the SSID name easy to remember, click Apply.
- 7. Google how to join a hidden network + "your device" name".

For example: google "how to join a hidden network on iPhone"

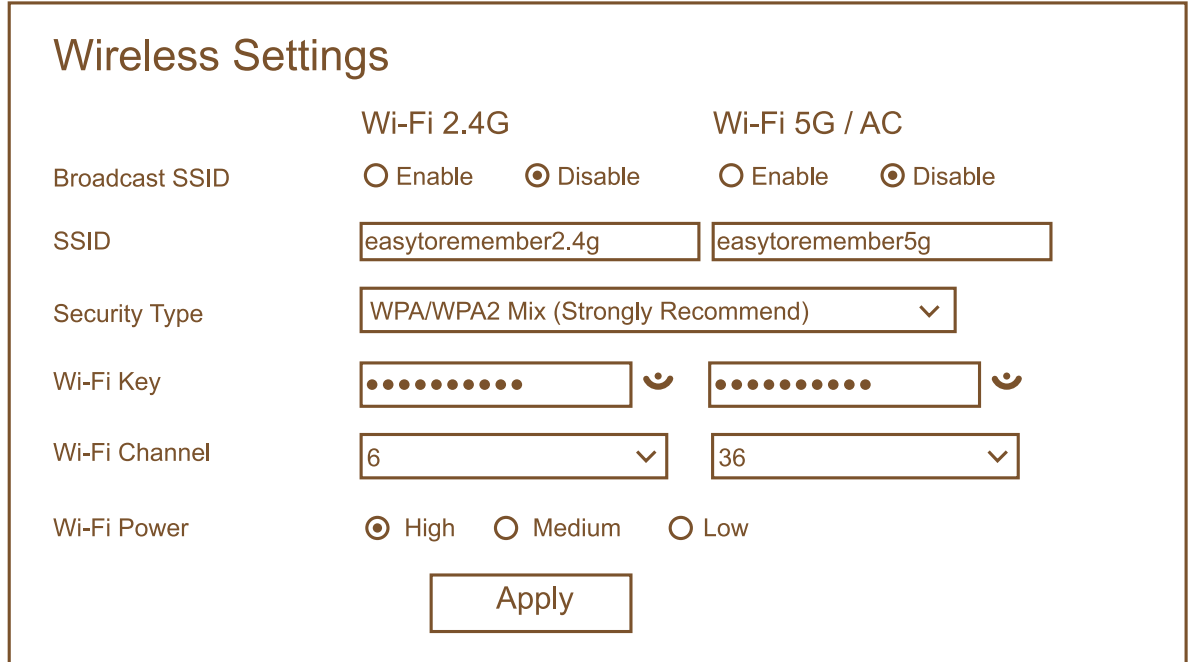

#### **Change the wireless channel** 9

If you have adjacent access points, use different radio frequency channels to reduce interference.

In some regions, not all channels are available. Do not change the channel number unless you experience interference (shown by lost connections or slow data transfers). If this happens, experiment with different channels to see which is the best, or Google "How to choosing the right channel".

- 1. Launch a web browser.
- 2. Enter http://192.168.0.1/ or http://rt.setup/ in the address field of the browser, a login screen displays.
- 3. Enter admin for the user name and admin for the password.

The BASIC Home screen displays.

- 4. Select Wireless Settings > Wi-Fi Channel
- 5. Select the drop-down box to change the WiFi channel, click the Apply.

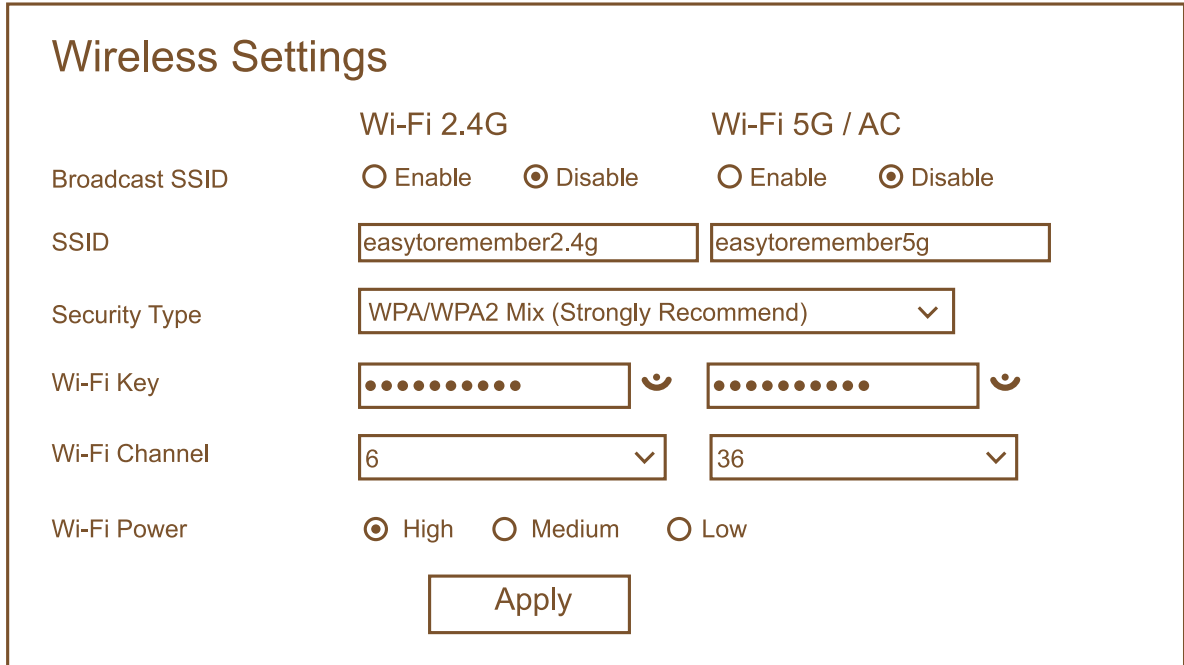

# Troubleshooting

#### **Sequence to Restart Your Network**

When you need to restart your network, follow this sequence:

- 1. Turn off and unplug the modem.
- 2. Turn off the router.
- 3. Plug in the modem and turn it on. Wait two minutes.
- 4. Turn on the router and wait two minutes.

#### **Check Ethernet Cable Connections**

If your device does not power on, make sure that the Ethernet cables are securely plugged in:

The Internet LED on the router is on if the Ethernet cable connecting the router and the modem is plugged in securely and the modem and router are turned on

If one or more powered-on computers are connected to the router by an Ethernet cable, the corresponding numbered router LAN port LED lights.

#### **Network Settings**

Make sure that the network settings of the computer are correct. Wired and wirelessly connected computers must use network (IP) addresses on the same network as the router. The simplest way to do this is to configure each computer to obtain an IP address automatically using DHCP.

Some cable modem service providers require you to use the MAC address of the computer initially registered on the account. You can view the MAC address in the Attached Devices page.

#### **Cannot Log In to the Router**

If you are unable to log in to the router from a computer or smart phone on your local network, Unplug the router's power to reboot the router and try to log in again.

.If you are using an Ethernet-connected computer, check the Ethernet connection between the computer and the router.

.Make sure that the IP address of your computer is on the same subnet as the router. If you are using the recommended addressing scheme, your computer's address is in the range of 192, 168, 0.2 to 192, 168, 0.254.

. If your computer's IP address is shown as 169.254.x.x, recent versions of Windows and Mac OS generate and assign an IP address if the computer cannot reach a DHCP server. These autogenerated addresses are in the range of 169.254.x.x. If your IP address is in this range, check the connection from the computer to the router, and reboot your computer.

. If your router's IP address was changed and you do not know the current IP address, clear the router's configuration to factory defaults. This sets the router's IP address  $\mathsf{to}$ 192.168.0.1. For more information, see Factory Settings on Troubleshooting > Page 25.

•Make sure that your browser has Java, JavaScript, or ActiveX enabled. If you are using Internet Explorer, click the Refresh button to be sure that the Java applet is loaded.

. Try quitting the browser and launching it again.

.Make sure that you are using the correct login information. The user name is admin, and the default password is admin. Make sure that Caps Lock is off when you enter this information.

.If you are attempting to set up your Coredy behind an existing router in your network, use bridge mode or set up the router as an access point.

.If you are attempting to set up your Coredy router as a replacement for an ADSL gateway in your network, the router cannot perform many gateway services. For example, the router cannot convert ADSL or cable data into Ethernet networking information. Coredy does not support such a configuration.

#### **Wireless Connectivity**

If you are having trouble connecting wirelessly to the router, try to isolate the problem:

.Does the wireless device or computer that you are using find your wireless network?

If not, check the WiFi LED on the front of the router. If it is off, you can press the WiFi On/Off button on the router to turn the router wireless radios back on.

If you disabled the router's SSID broadcast, then your wireless network is hidden and does not display in your wireless client's scanning list. (By default, SSID broadcast is enabled.)

.Does your wireless device support the security that you are using for your wireless network (WPA or WPA2)?

. If you want to view the wireless settings for the router, use an Ethernet cable to connect a computer to a LAN port on the router. Then log in to the router, and select BASIC > Wireless. Note: Be sure to click the Apply button if you change settings.

If your wireless device finds your network, but the signal strength is weak, check these conditions:

.Is your router too far from your computer, or too close? Place your computer near the router, but at least 6 feet (1.8 meters) away, and see whether the signal strength improves.

• Are objects between the router and your computer blocking the wireless signal?

# **Troubleshoot with the LEDs**

#### **Power LED Is Off or Blinking**

.Make sure that the power adapter is securely connected to your router and securely connected to a working power outlet. .Check that you are using the power adapter that Coredy supplied for this product.

. If the Power LED blinks slowly and continuously, you might have a hardware problem. For recovery instructions, or help with a hardware problem, contact technical support at www.coredytech.com/support

#### **LEDs Never Turn Off**

When the router is turned on, If all the LEDs stay on, this indicates a fault within the router.

If all LEDs are still lit one minute after power-up, do the following:

•Cycle the power to see if the router recovers.

. Press and hold the Reset button at least 10 seconds to return the router to its factory settings.

If the error persists, you might have a hardware problem. Contact technical support at www.coredytech.com/support

### **WLAN LED is Off**

If the WLAN LED stays off, check to see if the Wireless radios is turn off in Wireless Settings.

- 1. Launch a web browser from a computer cable connect with the router.
- 2. Enter http://192.168.0.1/ or http://rt.setup/, a login window displays.

3. Enter the router user name and password. The BASIC Home page displays.

4. Select Wireless Settings > 2.4G Advanced Settings > Wireless ON/OFF > Select ON Select Wireless Settings > 5G Advanced Settings > Wireless ON/OFF > Select ON The WLAN LED is lit when the wireless radio is turned on.

### **Cannot Access the Internet**

If you can access your router but not the Internet, check to see if the router can obtain an IP address from your Internet service provider (ISP). Unless your ISP provides a fixed IP address, your router requests an IP address from the ISP. You can determine whether the request was successful using the Router Status page.

### **Troubleshoot PPPoE**

If you are using PPPoE, try troubleshooting your Internet connection.

To troubleshoot a PPPoE connection:

- 1. Log in to the router.
- 2. Check the Connection Status display in Green background to see if your PPPoE connection is up and working.
- 3. If you don't have a connection, you can attempt to reconnect by clicking the WAN Settings. Select the PPPoE (DSL/Cable Modem Dial-UP), type the PPPoE user name and password, the router continues to attempt to connect indefinitely.

4. If you cannot connect after several minutes, you might be using an incorrect service name, user name, or password. There might also be a provisioning problem with your ISP. Unless you connect manually, the router does not authenticate using PPPoE until data is transmitted to the network

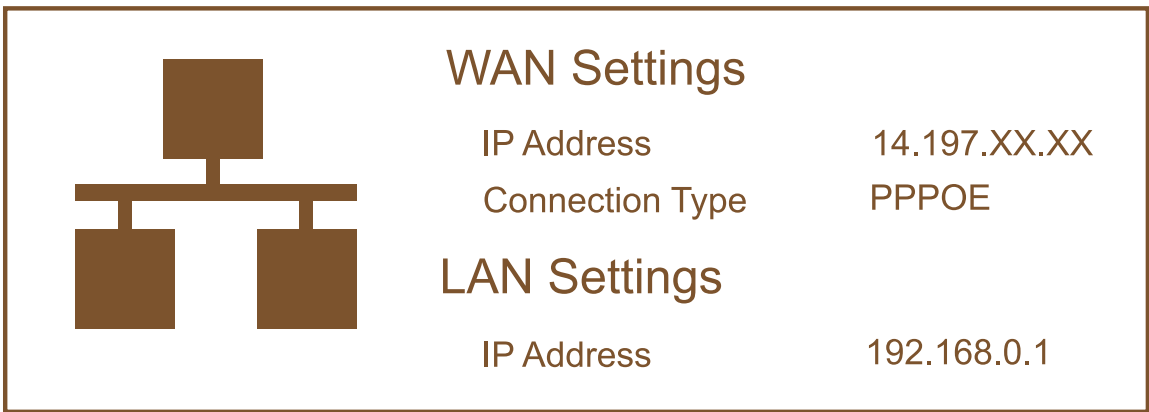

#### **Troubleshoot Internet Browsing**

If your router can obtain an IP address but your computer is unable to load any web pages from the Internet, check the following:

.Your computer might not recognize any DNS server addresses. A DNS server is a host on the Internet that translates Internet names (such as www addresses) to numeric IP addresses.

ask your Internet Service Provider (ISP) to provides the correct DNS address, configure your computer manually with a DNS address, as explained in the documentation for your computer, if you don't know how to manually the DNS, Contact technical support at www.coredytech.com/support

. You might be running login software that is no longer needed. If your ISP provided a program to log you in to the Internet (such as WinPoET), you no longer need to run that software after installing your router. You might need to go to Internet Explorer and select Tools > Internet Options, click the Connections tab, and select the Never dial a connection.

### **Factory Settings**

You can return the router to its factory settings. press and hold the Reset button on the back of the router for at least 10 seconds, then all the LEDs will stay on for few seconds. The router resets, and returns to the factory configuration settings shown in the following table.

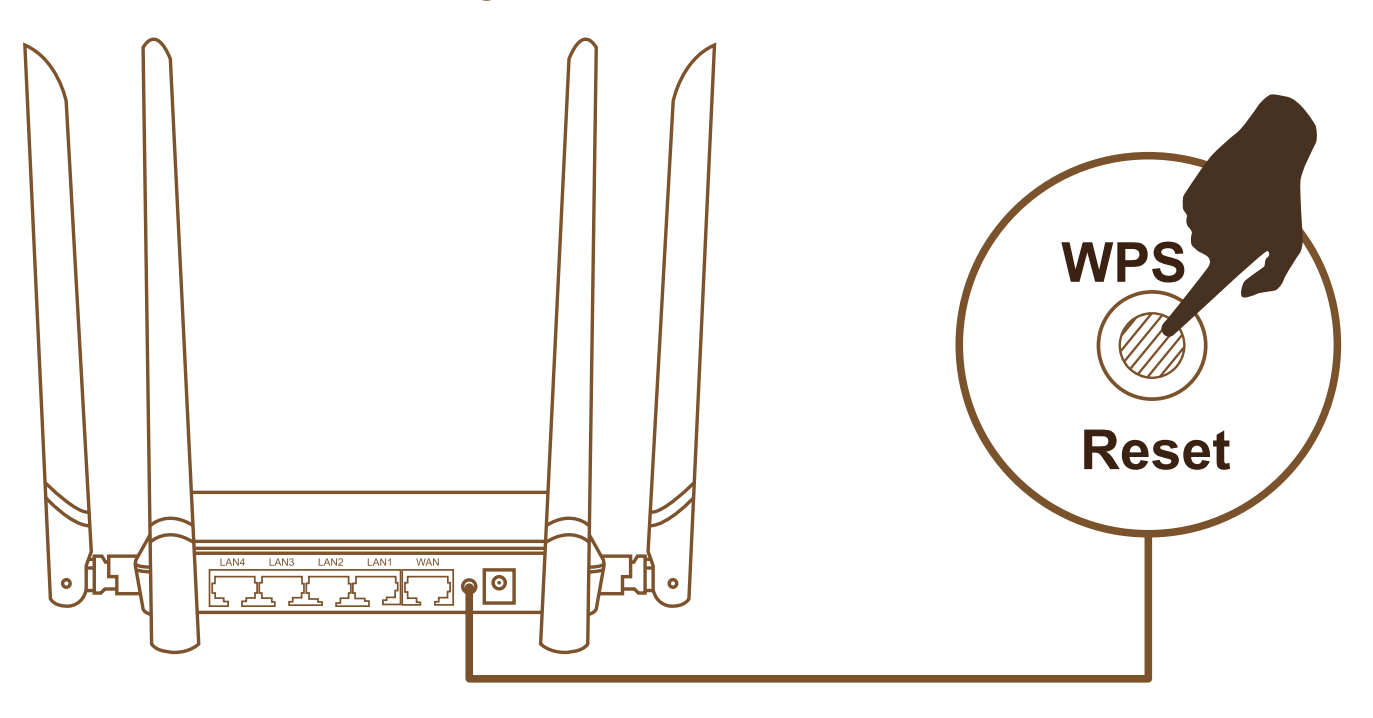

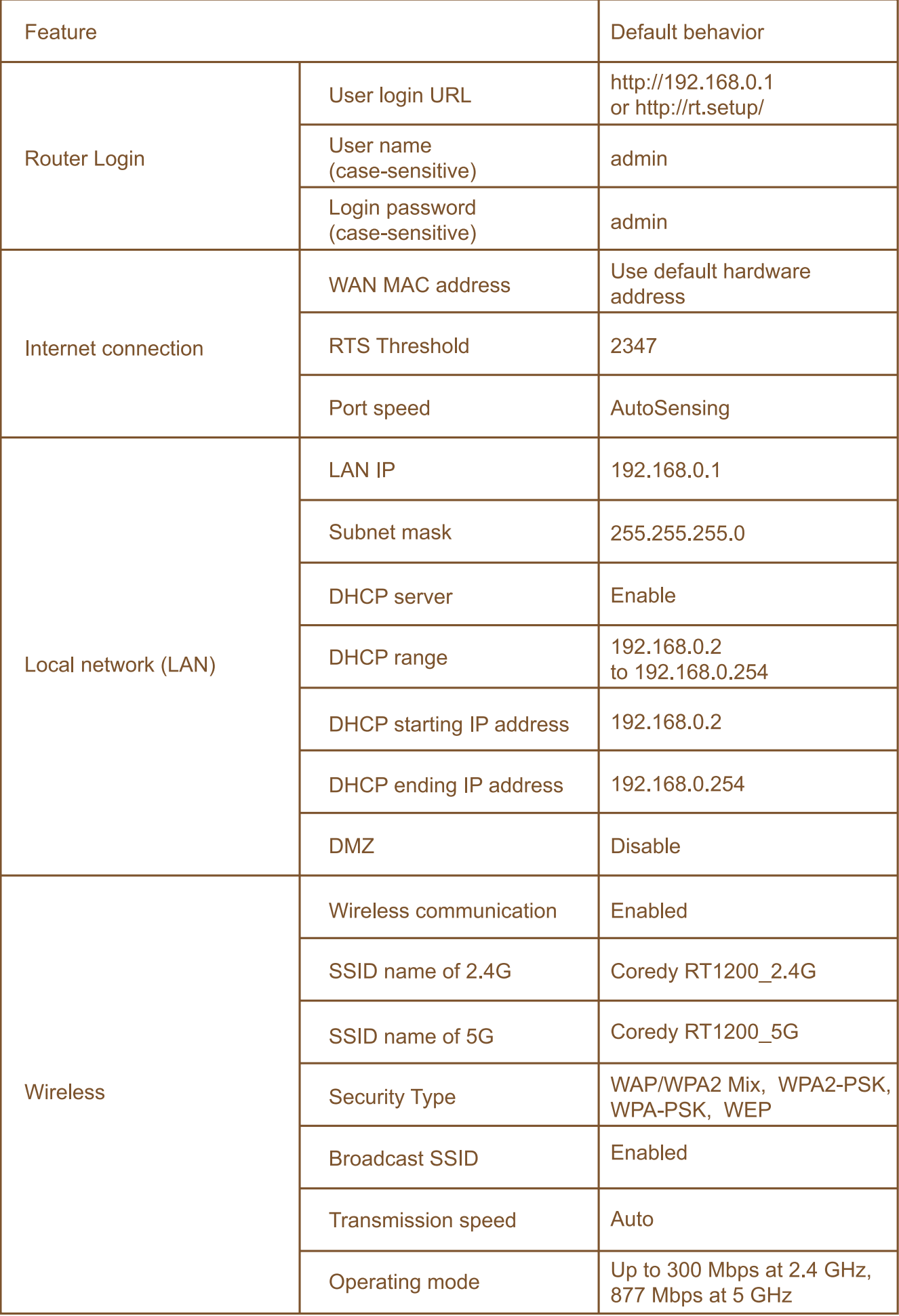

### **Technical Specifications**

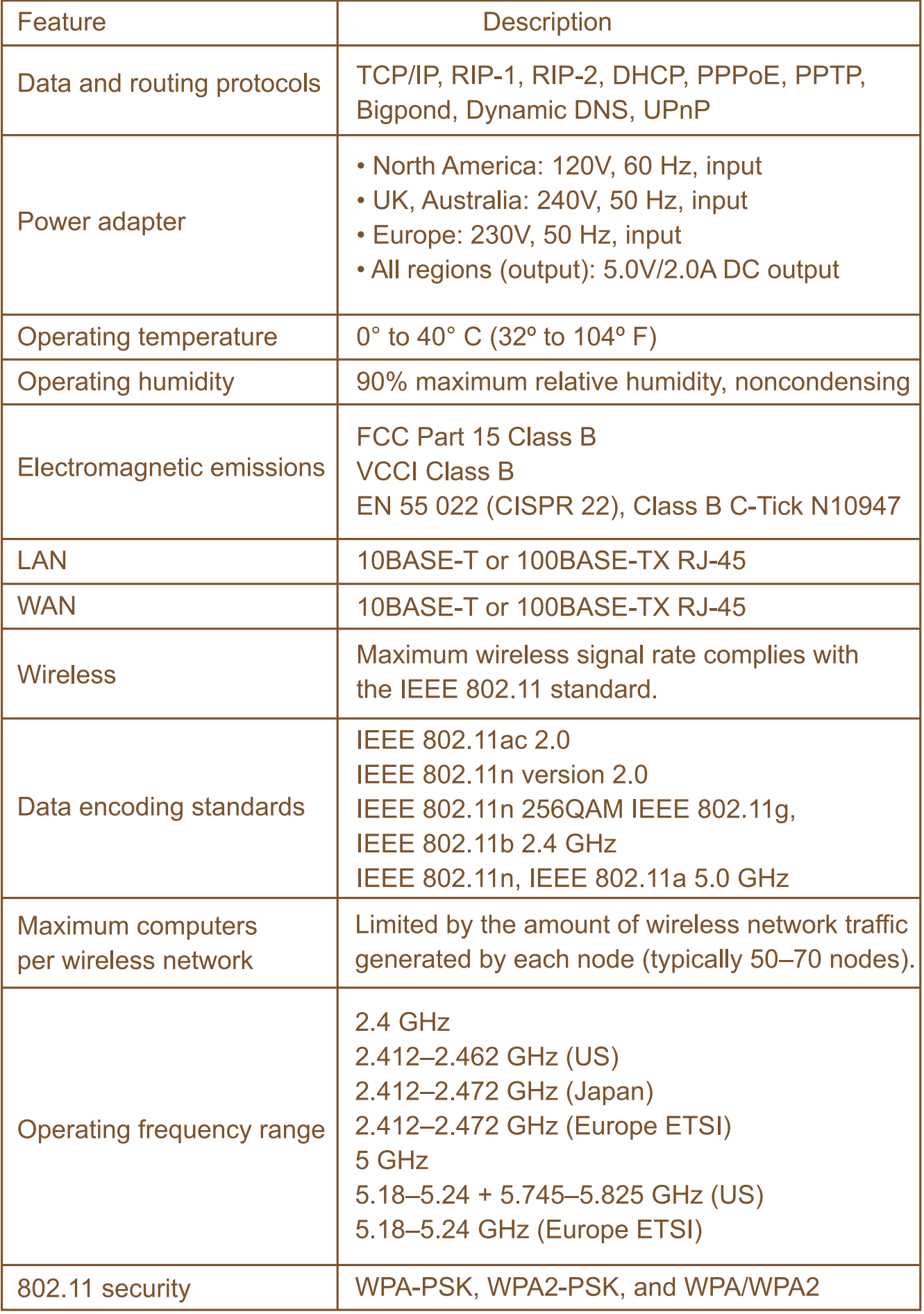

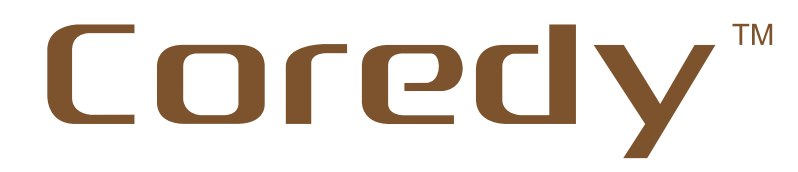

+1-800-999-8470 (US) Mon-Fri 9:00-19:00 (CST) +44-808-134-9909 (UK) Mon-Fri 14:00-01:00 (GMT) support@coredytech.com www.coredytech.com